附件 2:

## 佛山扶持通注册登录操作指引

## 一、个人账号注册

微信小程序搜索"佛山扶持通",进入后点击"我的" ——"注册"——"个人注册",完成人脸识别

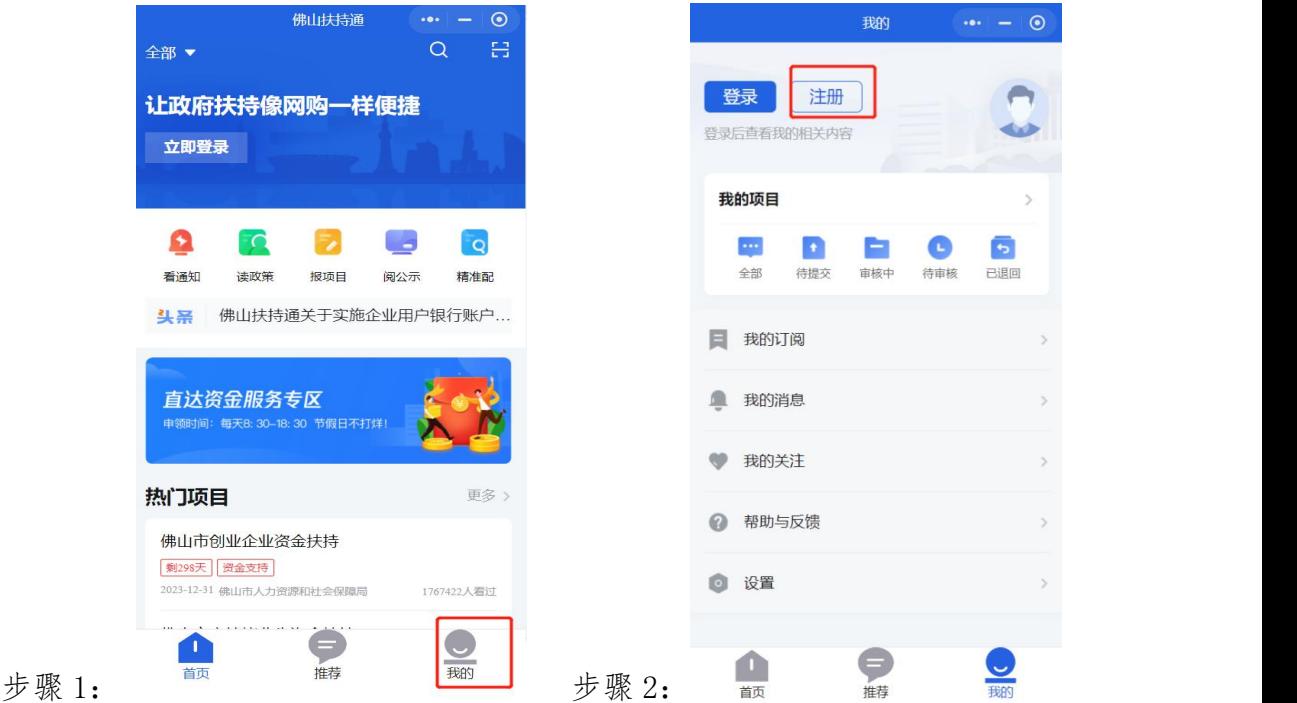

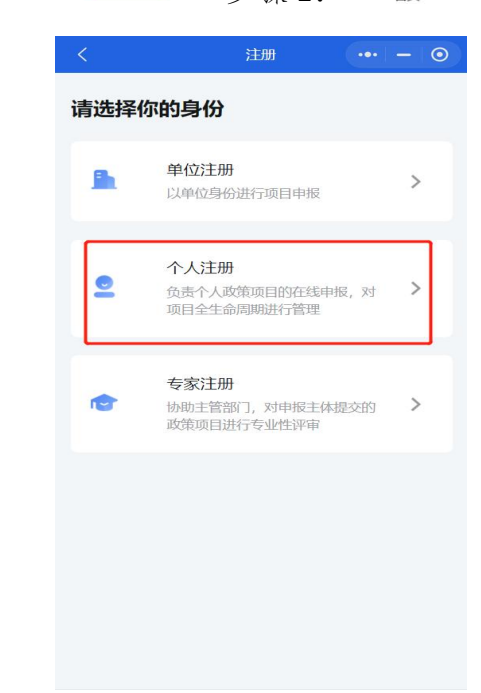

步骤 3:

## 二、个人登录

微信小程序搜索"佛山扶持通"进入首页,点击"立即 登录",选择"个人登录",点击"人脸识别登录";如修改 登录人员信息,修改姓名与身份证号码,点击"开始人脸识 别认证"。

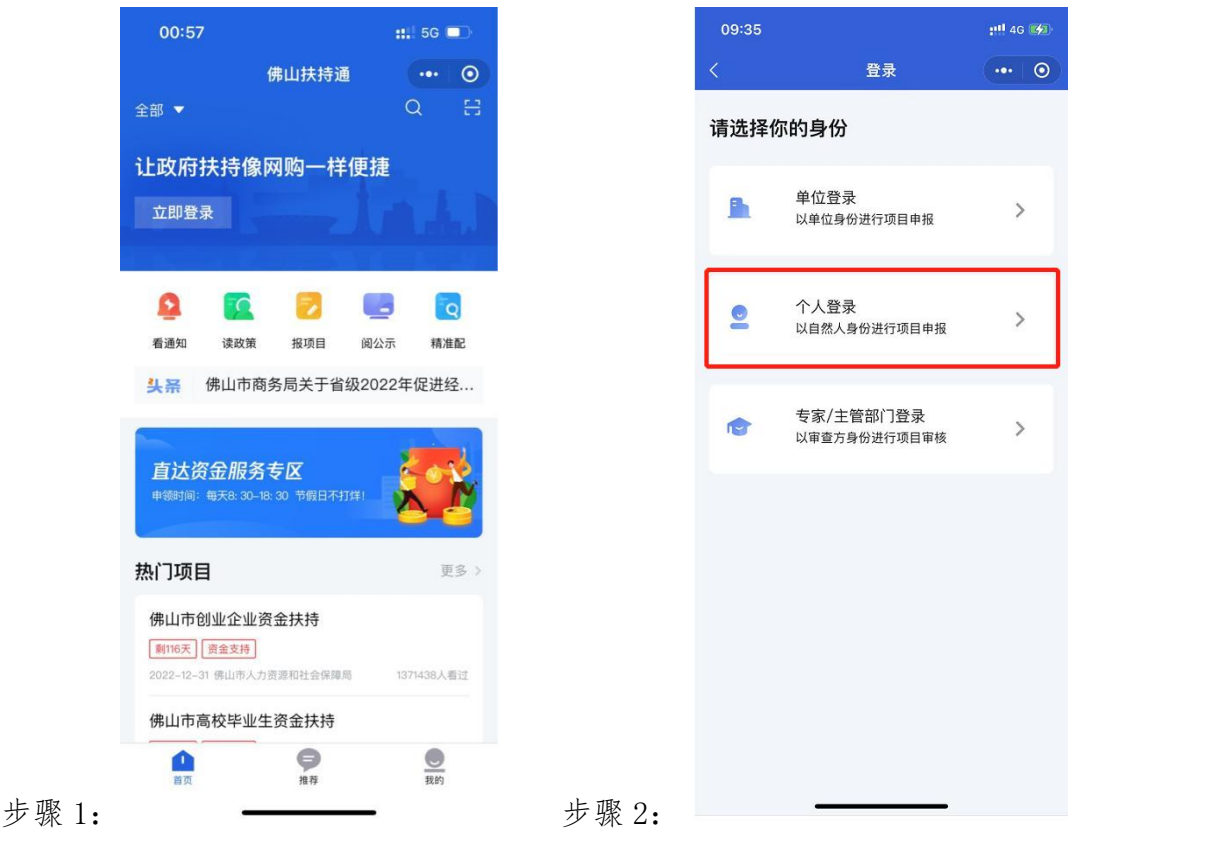

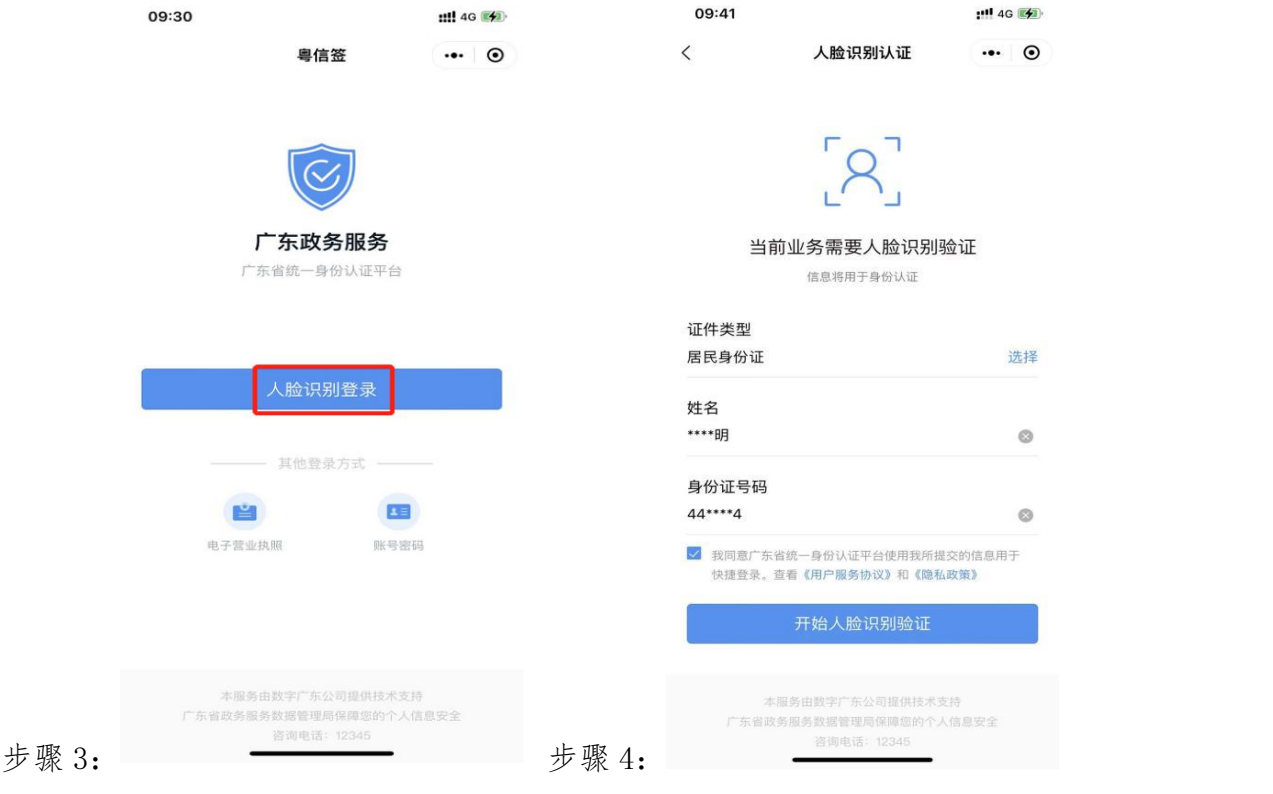

(三)登录后,点击"设置"——选择"个人卡包"一 —点击"添加银行账户"。

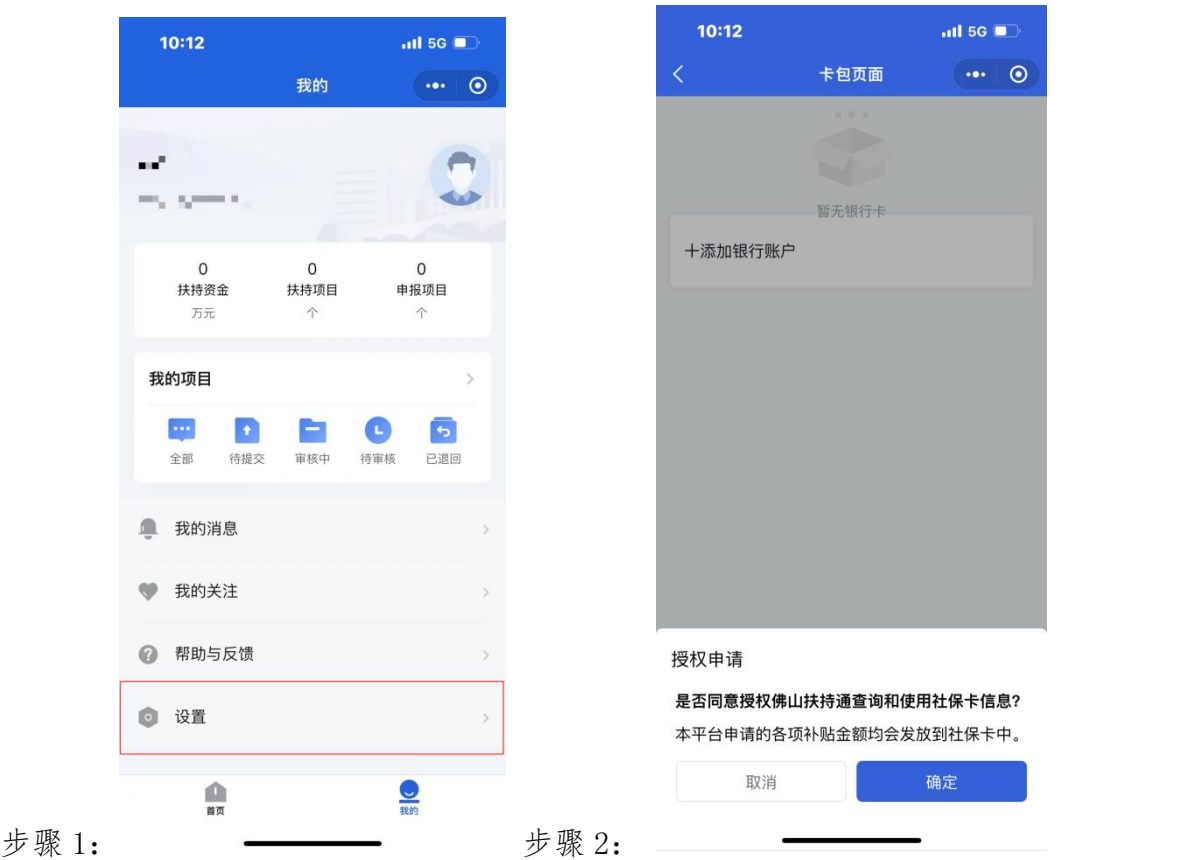